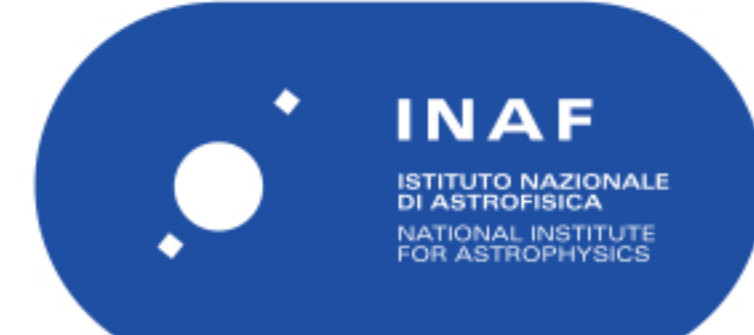

# Rapporti Tecnici INAF<br>INAF Technical Reports

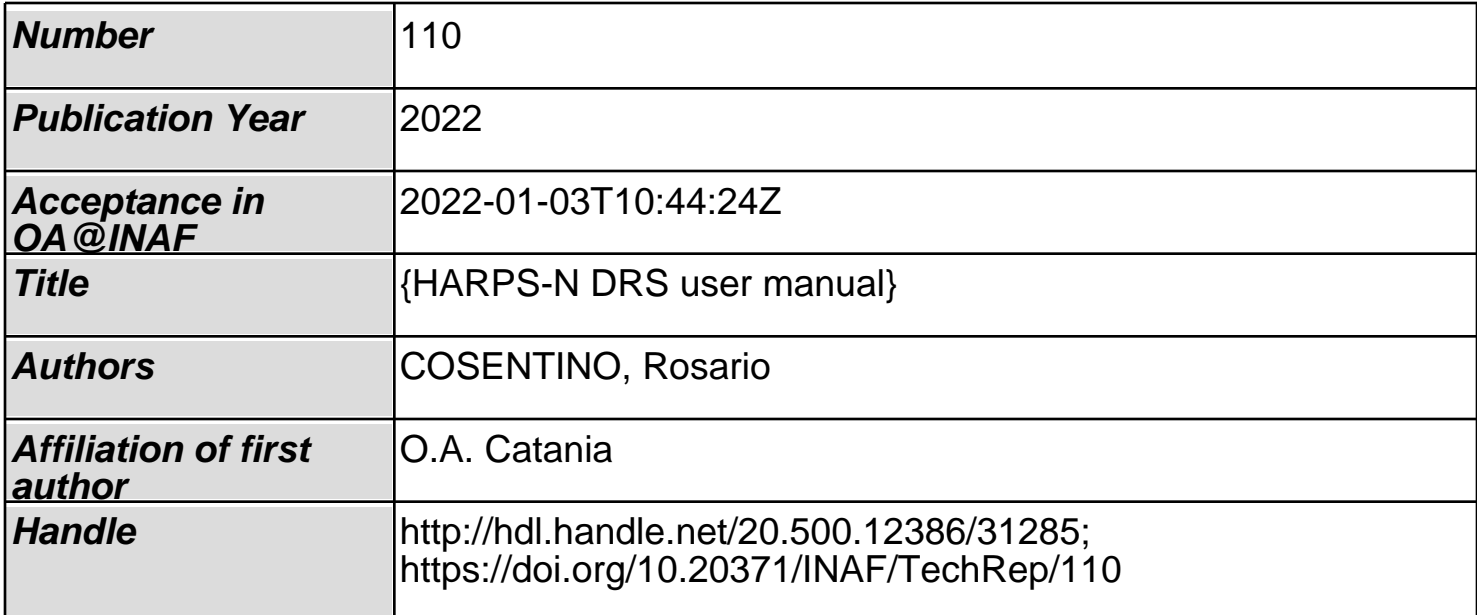

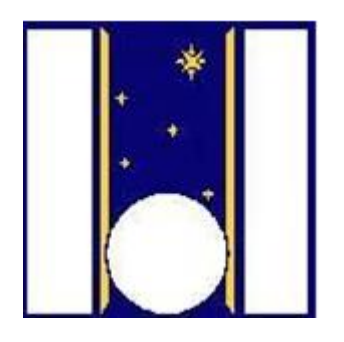

# **Telescopio Nazionale Galileo**

# HARPS-N DRS User Manual

<span id="page-1-0"></span>Manual version 1.2 TNG-MAN-HARPN-0006

Date: 21/12/2021

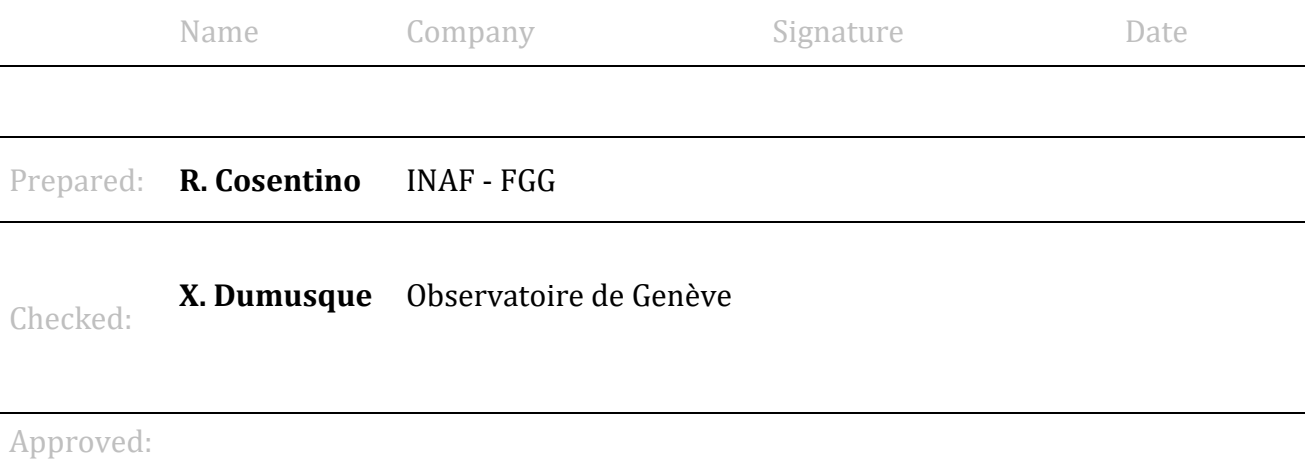

# <span id="page-3-0"></span>Issue/Rev. Date Section/Page affected Reason/Remarks V1.0 02/12/2021 First draft version<br>V1.1 13/12/2021 Second draft version V1.1 13/12/2021 Second draft version Paragraphs added<br>V1.2 21/12/2021 First version revised First version revised

# **Change Record**

# **Contents**

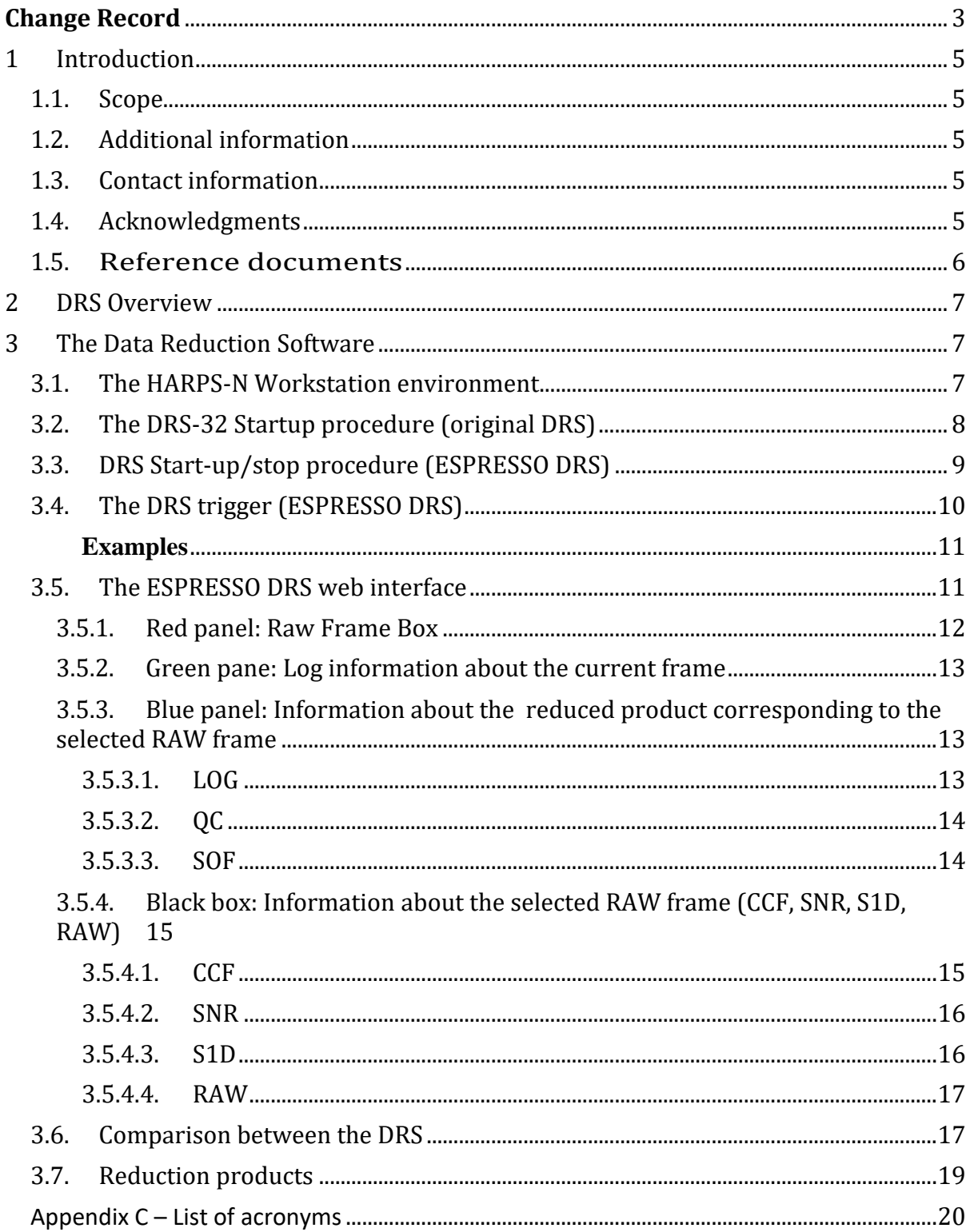

# <span id="page-5-0"></span>**1 Introduction**

# <span id="page-5-1"></span>**1.1.** Scope

This DRS Manual is intended to give all necessary information to potential users of the HARPS-N instrument, to help them to use the instrument and manages the observation at the TNG telescope.

This manual is focussed on the ESPRESSO DRS installed the 28th of October 2021, although refer to the previous version to facilitate the transition from the original DRS-32 to the ESPRESSO DRS, especially in the first period of overlap of the two DRS.

The following documents are closely related to these manuals and should be consulted as well:

- The HARPS-N Quick Start Guide (TNG-MAN-HARPN-0001)
- The HARPS-N User Manual (TNG-MAN-HARPN-0002)
- HARPS-N Operation Guide (TNG-MAN-HARPN-0003)
- HARPS-N Autoguide Manual **(**TNG-MAN-HARPN-0004**)**
- The New Short Term Scheduler User Manual (NSTS)
- The DRS User Manual (OG-MAN-HAN-13-0004)
- The standard calibration

These manuals are available through the TNG web page

<http://www.tng.iac.es/instruments/harps/>

# <span id="page-5-2"></span>**Additional information**

The latest information updates about the HARPS-N instrument can be found on the HARPS-N web pages

<http://www.tng.iac.es/instruments/harps/>

# <span id="page-5-3"></span>**Contact information**

Feedback on this User Manual from users is encouraged. Please email to [cosentino@tng.iac.es](mailto:cosentino@tng.iac.es)

# <span id="page-5-4"></span>1.4. Acknowledgments

The HARPS-N pipeline has been designed, implemented and developed by the Geneva Observatory.

Most of the contents of this manual is based on information from Xavier Dumusque, Nicolas Buchschacher and Francesco Alfonso Pepe. Thanks to Xavier Dumusque, Nicolas Buchschacher, Francesco Alfonso Pepe, Christophe Lovis and Danuta Sosnowska for the development of the HARPSN DRS.

## <span id="page-6-0"></span>**1.5. Reference documents**

- [RD01] HARPS-N User Manual
- [RD02] HARPS-N Operational Guide
- [RD03] HARPS-N Quick Start Guide
- [RD04] HARPS-N LCU Manual
- [RD05] New Short Term Scheduler User Manual (NSTS)
- [RD06] DRS User Manual
- [RD07] Ucam User manual
- [RD08] Templates Reference Guide
- [RD09] Thorium-Argon Atlas
- [RD10] Design of the LCU for HARPS-N
- [RD11] HARPS-N Autoguide Manual
- [RD12] The standard calibration

# <span id="page-7-0"></span>**2 DRS Overview**

The ESPRESSO DRS web UI has a few panes-sections displaying the usual raw file listing of the ongoing night/afternoon, processing log, quality check info and the plot relevant to each exposure type.

All these are within the same web page of the browser.

Controls are available for navigating between the previously processed frames and their processing logs, zooming on the figures and saving them in on the saving plots, etc.

The ESPRESSO DRS implements an extended variety of masks, compared with the original DRS, with color correction for M dwarf and an increased night-to-night and long-term precision and speed in RV calculation.

Extensive feedback from the users on the ESPRESSO DRS is encouraged in order to resolve all potential issues and improve the software, especially during the initial period of its operation.

The ESPRESSO DRS , with offline and online (trigger) modes, is installed and running. The data products created by the ESPRESSO DRS are different from those produced by the old one.

Starting now, the ESPRESSO DRS will be used during the afternoon calibrations and night-time observations to obtain the reduced data, in particular for real-time monitoring of the data quality and as aid to observing strategy assessment.

The DRS software reside in a virtual machine, accessible from the 'brunello' workstation by clicking in the HARPS-CONNECT-NEW-DRS icon located in the desktop [\(Figure 3\)](#page-9-1).

Another option to open a terminal in the DRS machine is:

- 1) Open a terminal in a linux machine
- 2) Open a DRS terminals by executing:  *ssh –X* drs@161.72.92.17

# <span id="page-7-1"></span>**3 The Data Reduction Software**

# <span id="page-7-2"></span>**The HARPS-N Workstation environment**

The workstation environment in the control room is shown in [Figure 1](#page-8-1) . The workstation WSOPER is under the control of the Telescope Operator (TO), the Brunello and WSASTRO workstations are under the control of the Visitor Astronomer (VA) and finally the Multimedia workstation is shared between the TO and the VA (in COVID-19 time the Multimedia workstation is under the control of the VA only).

| <b>Astronomer</b> |                           |                   | Operator         |
|-------------------|---------------------------|-------------------|------------------|
| <b>WSASTRO</b>    | <b>Brunello</b>           | <b>Multimedia</b> | <b>WSOPER</b>    |
| <b>UCAM</b>       | <b>NSTS</b><br><b>DRS</b> | Seq<br>ы          | LCU<br>AG<br>$-$ |
|                   |                           |                   |                  |

<span id="page-8-1"></span>**Figure 1 - Control room workstations**

The TO can connect to the brunello workstation by using the VNC viewer, to operate with the DRS.

# <span id="page-8-0"></span>**The DRS-32 Startup procedure (original DRS)**

The DRS-32 software reside in a linux machine (drs32.hn), accessible from the 'brunello' workstation by clicking in the HARPS-DRS icon located in the desktop [\(Figure](#page-9-1)  [3\)](#page-9-1).

Another option to open a terminal in the DRS machine is:

- 1) Open a terminal in a linux machine
- 2) Open a DRS terminals by executing:  *ssh –X* harpn@161.72.92.15

Then, to start the DRS-32, the commands are:

- ./start\_DRS.csh (for night observations)
- ./start\_DRS\_SOLAR.csh (for solar observations)

These commands open the DRS-32 interface and the DS9 viewer [\(Figure 2\)](#page-9-2) and start the reduction of the current day data.

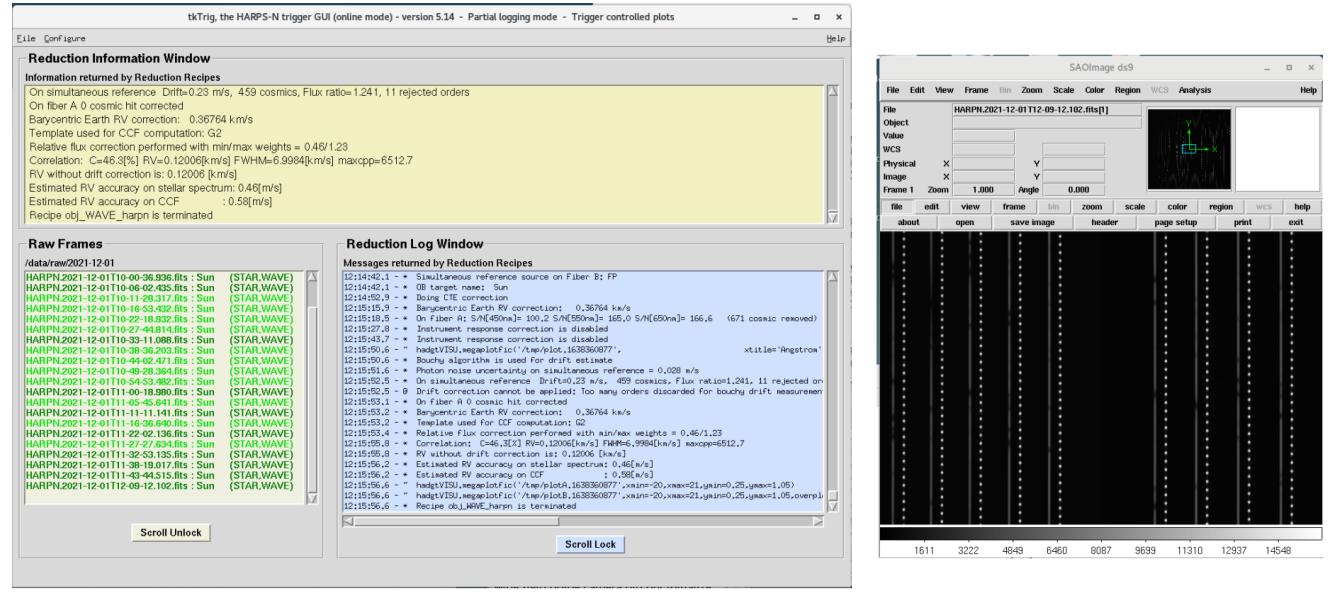

<span id="page-9-2"></span>**Figure 2 - DRS Interface (left) and DS9 viewer (right)**

# <span id="page-9-0"></span>**DRS Start-up/stop procedure (ESPRESSO DRS)**

This paragraph describes the operations of how the ESPRESSO DRS has to be started for the reduction of the data at the telescope during the observations.

In the next paragraphs will be provided more details about the new DRS and the use of the trigger in online and offline mode and finally, in the paragraph [3.5](#page-11-1) will be described the WEB Interface.

The DRS software reside in a virtual machine (161.72.92.17), accessible from the 'brunello' workstation by clicking in the HARPS-START-NEW-DRS icon located in the desktop [\(Figure 3\)](#page-9-1).

This icon launches the online trigger and open the browser on the web page of the DRS GUI.

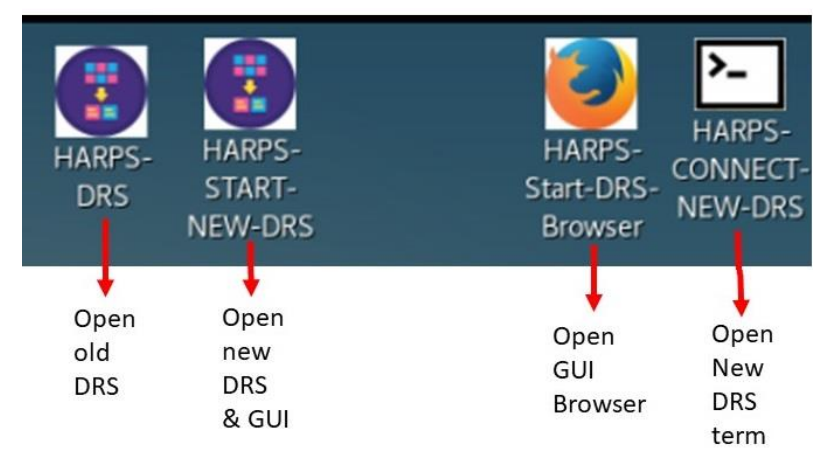

<span id="page-9-1"></span>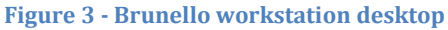

To stop the data reduction and close the WEB GUI press CTRL-C on the DRS terminal.

# <span id="page-10-0"></span>**The DRS trigger (ESPRESSO DRS)**

The ESPRESSO DRS software reside in a virtual machine, accessible from the 'brunello' workstation by clicking in the HARPS-CONNECT-NEW-DRS icon located in the desktop [\(Figure 3\)](#page-9-1).

Another option to open a terminal in the DRS machine is:

- 1) Open a terminal in a linux machine
- 2) Open a DRS terminals by executing:  *ssh –X* [drs@161.72.92.17](mailto:drs@161.72.92.17)

The trigger is available in **online mode** or in **offline mode**. The difference is that the offline mode is used to reduce one chosen night without the GUI interface, while the online mode reduces the current night, starts the WEB server (to use the GUI interface) and wait for new frame.

# **After that, to start the trigger online the commands are:**

- 1. cd Trigger
- 2. python OnlineTrigger.py [options]

The Online version also starts the **bokeh server** for the GUI to be able to connect from a browser on port specified in the config (default is 5006) (par[. 3.5\)](#page-11-1)

The available options are shown in [Table 1.](#page-10-1)

# **Example:** *python OnlineTrigger.py -i HARPN*

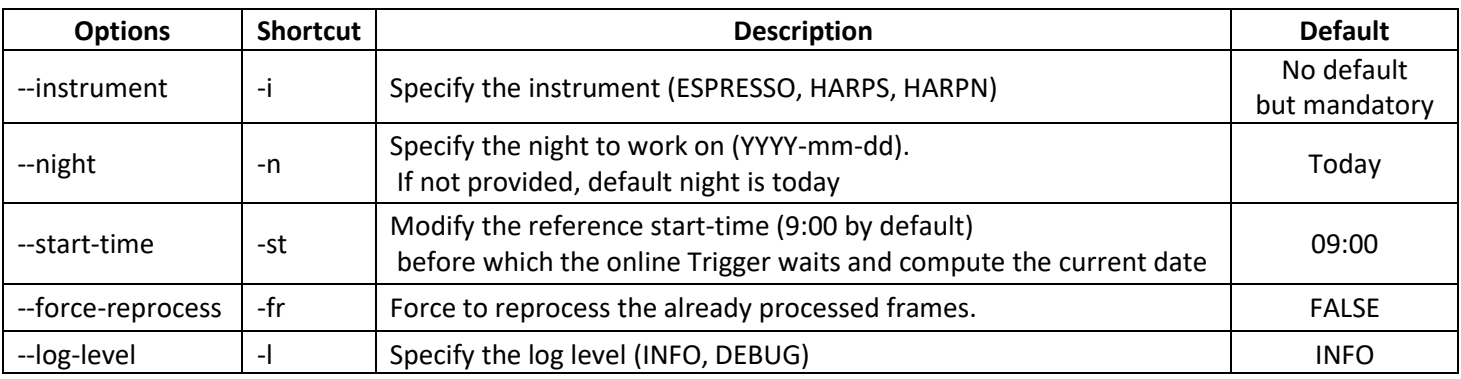

#### <span id="page-10-1"></span>**Table 1 - Available online Options**

To start the trigger offline **the commands are:**

- 1. cd Trigger
- 2. python Trigger.py [options]

The available options are shown in [Table 2.](#page-11-2)

By default the offline version does not start any **bokeh server** but is used in command line only. The user can start a separate bokeh server with the following command:

3. bokeh serve gui --allow-websocket-origin=[IP\_ADDRESS:PORT] --arg [night]

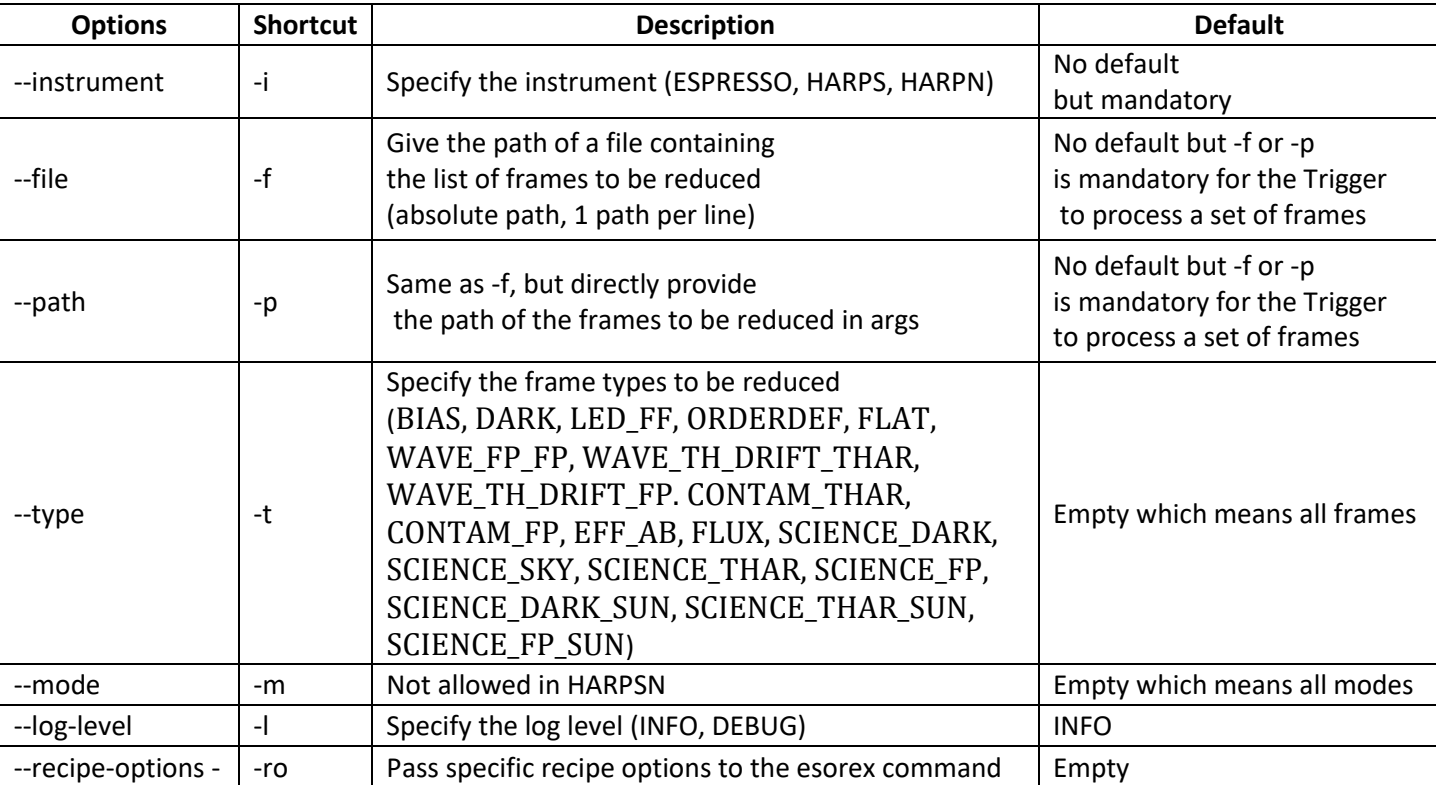

#### <span id="page-11-2"></span>**Table 2 - Available Offline Options**

## <span id="page-11-0"></span>**Examples**

**Standard example**: *python Trigger.py -i HARPN -p "[path\_to\_raw\_dir]/2021-10-12/\*.fits"*

**With Custom options**: *python Trigger.py -i HARPN -p "[path\_to\_raw\_dir]/2021-10- 12/\*.fits" -t "BIAS,ORDERDEF"*

**With a file containing the raw frame list**: *python Trigger.py -i HARPN -f [path\_to\_input\_file.txt] -t "BIAS,ORDERDEF"*

In the last example, *input\_file.txt* must contains 1 or several lines with a path on each line.

/data/raw/2021-10-12/HARPN.2021-10-12T\*.fits /data/raw/2021-10-13/\*.fits

# <span id="page-11-1"></span>**The ESPRESSO DRS web interface**

The DRS WEB interface is opened automatically when the ESPRESSO DRS is started by click on the HARPS-START-NEW-DRS icon [\(Figure 3\)](#page-9-1).

Alternative ways to open the DRS WEB GUI are:

From Brunello workstation: click on the **HARPS-START-DRS-Browser** icon.

From any browser the link is:<http://161.72.92.17:5006/gui>

### **The WEB GUI can be divided into four quadrants (**[Figure 4](#page-12-1)**):**

• RAW frames (red box)

- Log information about the current frame (green box)
- Information about the reduced product corresponding to the selected RAW frame (LOG, QC, SOF) (blue box)
- Information about the reduced product corresponding to the selected RAW frame selected RAW frame (CCF, SNR, S1D, RAW) (black box)

In the black quadrant (lower right quadrant) are available some tools to improve the visualization of the information [\(3.5.4\)](#page-15-0).

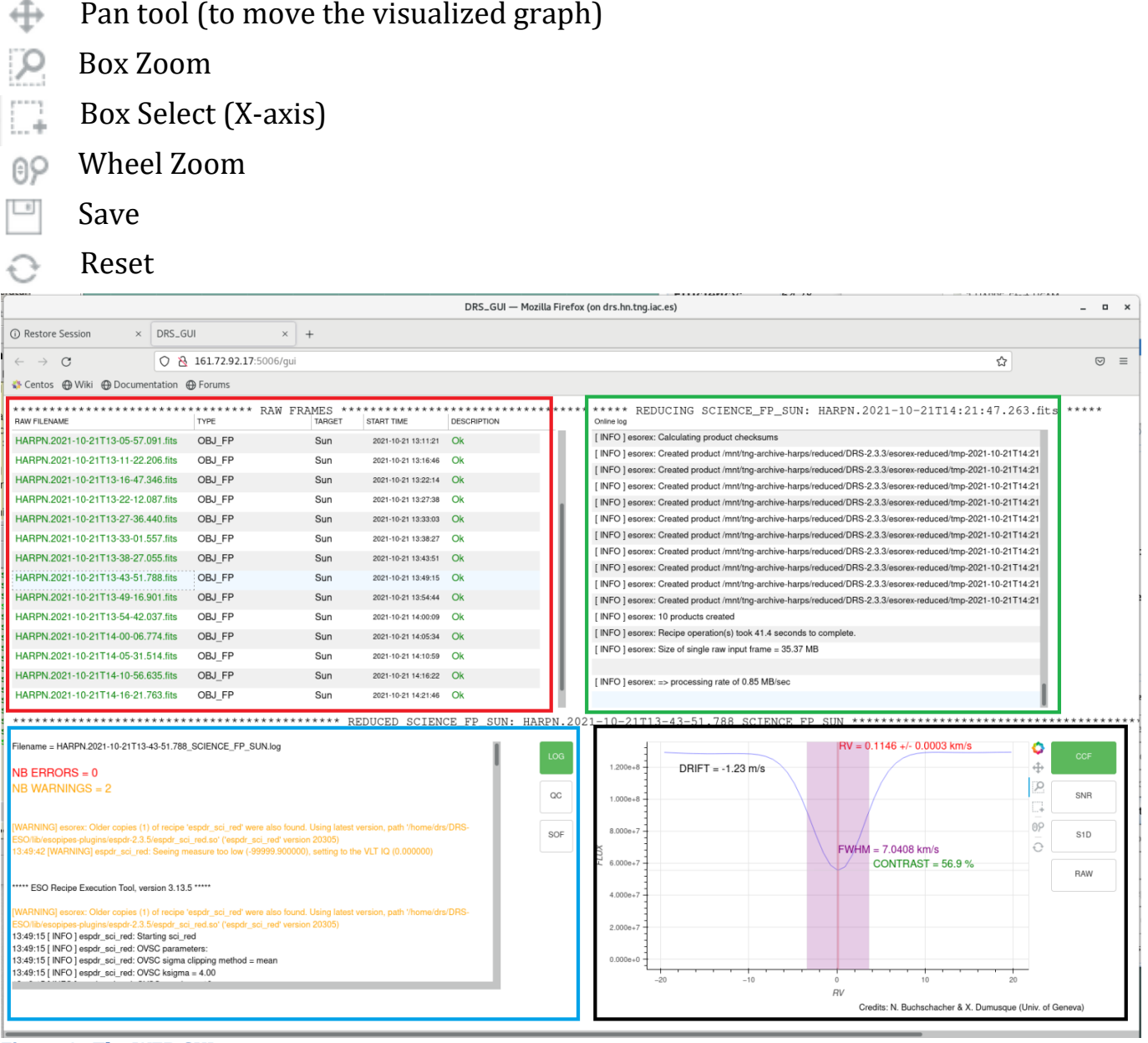

<span id="page-12-1"></span>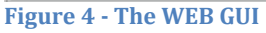

#### <span id="page-12-0"></span>**Red panel: Raw Frame Box**

In this quadrant are shown the RAW frames, as soon as the frames are acquired. The frames appears in black if they have not been reduced yet, in blue if they are reducing, green if they was reduced correctly and in red if some error is detected. In case of a failed reduction, an error massage will be shown in the DESCRIPTION column.

### <span id="page-13-0"></span>**Green pane: Log information about the current frame**

While the raw file is reduced, in this frame is shown the log of the current reduction. The warning and errors are shown with different colours.

## <span id="page-13-1"></span>**Blue panel: Information about the reduced product corresponding to the selected RAW frame**

This panel will always show the information relative to the latest RAW frames reduced (except if when opening the GUI, some frames are already present in the RAW frame panel. However, if a new frame is reduced at this stage, the information from this latest frame reduced will appear). You can also show the information from other frames if you click with your mouse on a different frame in the RAW frame panel. Please note that as soon as a new frame is reduced, this panel will be update automatically with the latest frame information.The information shown in this frame depends on the button selected in the right part of the frame (LOG, QC, SOF).

#### <span id="page-13-2"></span>3.5.3.1. *LOG*

If the LOG button is selected, the log of the selected frame is shown in this quadrant of the GUI [\(Figure 5\)](#page-13-3). The errors are shown in red and the warning in orange.

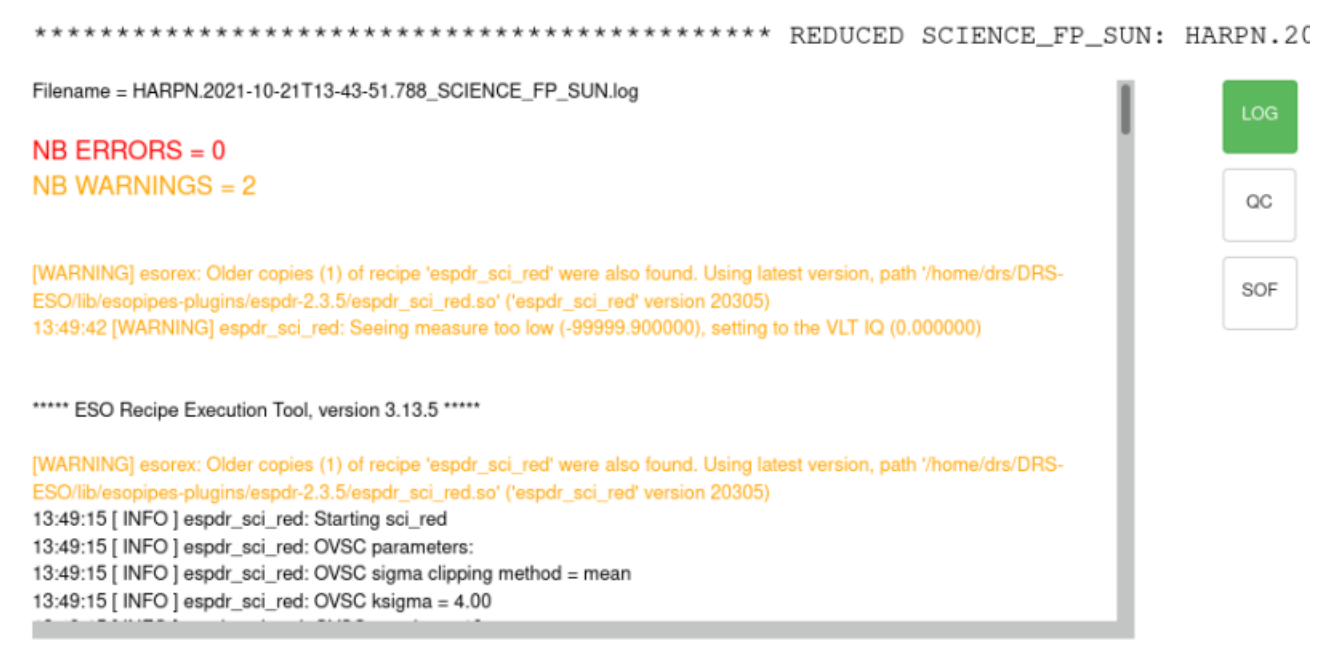

<span id="page-13-3"></span>**Figure 5 - Log information of the selected frame**

# *QC*

<span id="page-14-0"></span>If the QC button is selected the quadrant shown the quality control information of the selected frame [\(Figure 6\)](#page-14-2). Main quality control keyworks (CHECK keywords) are shown in the top of the panel, with a green colour if good quality  $(QC = 1)$  or red colour if bad quality  $(QC = 0)$ 

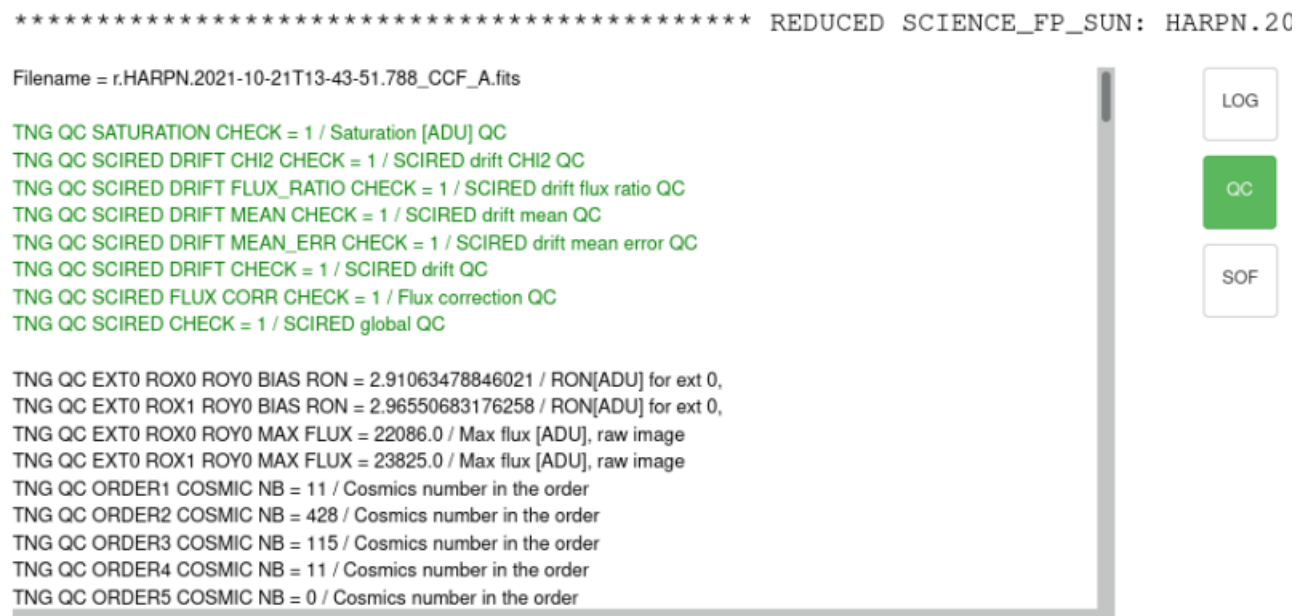

<span id="page-14-2"></span>**Figure 6 - Quality Control information**

# *SOF*

<span id="page-14-1"></span>The SOF button allow you to read the Set of File (SOF) which describes all the products that are used to reduce a frame. This can be used for example to see if a frame has been reduced with the most recent available products. [\(Figure 7\)](#page-14-3).

```
Filename = HARPN.2021-10-21T14-27-11.994_SCIENCE_FP_SUN.sof
                                                                                                              LOG
/mnt/tng-archive-harps/RAW/2021-10-21/HARPN.2021-10-21T14-27-11.994.fits OBJ_FP
/home/drs/DRS-ESO/cal/HARPN_HARPNCCD1_2021-10-10_abs_eff_a.fits ABS_EFF_A
                                                                                                               OC.
/home/drs/DRS-ESO/cal/HARPN_HARPNCCD1_2021-10-10_bad_pixels.fits BAD_PIXEL_MASK
/mnt/tng-archive-harps/reduced/DRS-2.3.3/reduced/2021-10-20/r.HARPN.2021-10-20T22-39-48.659_BLAZE_A.fits BLAZE_A
/mnt/tng-archive-harps/reduced/DRS-2.3.3/reduced/2021-10-20/r.HARPN.2021-10-20T22-39-48.659 BLAZE B.fits BLAZE B
                                                                                                               SOF
/home/drs/DRS-ESO/cal//HARPN_CCD_geom_config.fits CCD_GEOM
/mnt/tng-archive-harps/reduced/DRS-2.3.3/reduced/2021-10-20
/r.HARPN.2021-10-20T22-49-37.285_DLL_MATRIX_DRIFT_THAR_FP_A.fits DLL_MATRIX_DRIFT_THAR_FP_A
/mnt/tng-archive-harps/reduced/DRS-2.3.3/reduced/2021-10-20
/r.HARPN.2021-10-20T22-47-58.985_DLL_MATRIX_DRIFT_THAR_THAR_B.fits DLL_MATRIX_DRIFT_THAR_THAR_B
/home/drs/DRS-ESO/cal//HARPN_EXTINCTION_TABLE.fits EXT_TABLE
/home/drs/DRS-ESO/cal//HARPN_FLUX_TEMPLATE.fits FLUX_TEMPLATE
/mnt/tng-archive-harps/reduced/DRS-2.3.3/reduced/2021-10-20/r.HARPN.2021-10-20T22-39-48.659_FSPECTRUM_A.fits
FSPECTRUM_A
/mnt/tng-archive-harps/reduced/DRS-2.3.3/reduced/2021-10-20/r.HARPN.2021-10-20T22-39-48.659_FSPECTRUM_B.fits
FSPECTRUM B
/home/drs/DRS-ESO/cal/HARPN_HARPNCCD1_2021-10-10_hot_pixels.fits HOT_PIXEL_MASK
```
# **Black box: Information about the selected RAW frame (CCF, SNR, S1D, RAW)**

<span id="page-15-0"></span>To show the information, first you must select the frame in the **Raw Frame Box.** The information shown in this frame depends on the button selected in the right part of the frame.

# <span id="page-15-1"></span>3.5.4.1. CCF

The visualization of CCF, SNR, S1D are only available for SCIENCE frames, for calibration frames, there will be different info. For the moment not all the plots are available for each reduction type.

When the CCF button is selected, in this quadrant are shown several information concerning the radial velocity (RV) and the cross-correlation function [\(Figure 8\)](#page-15-2):

- The radial velocity and the associated error (RV)
- The CCF profile (blue curve)
- The Drift
- The contrast
- The CCF FWHM

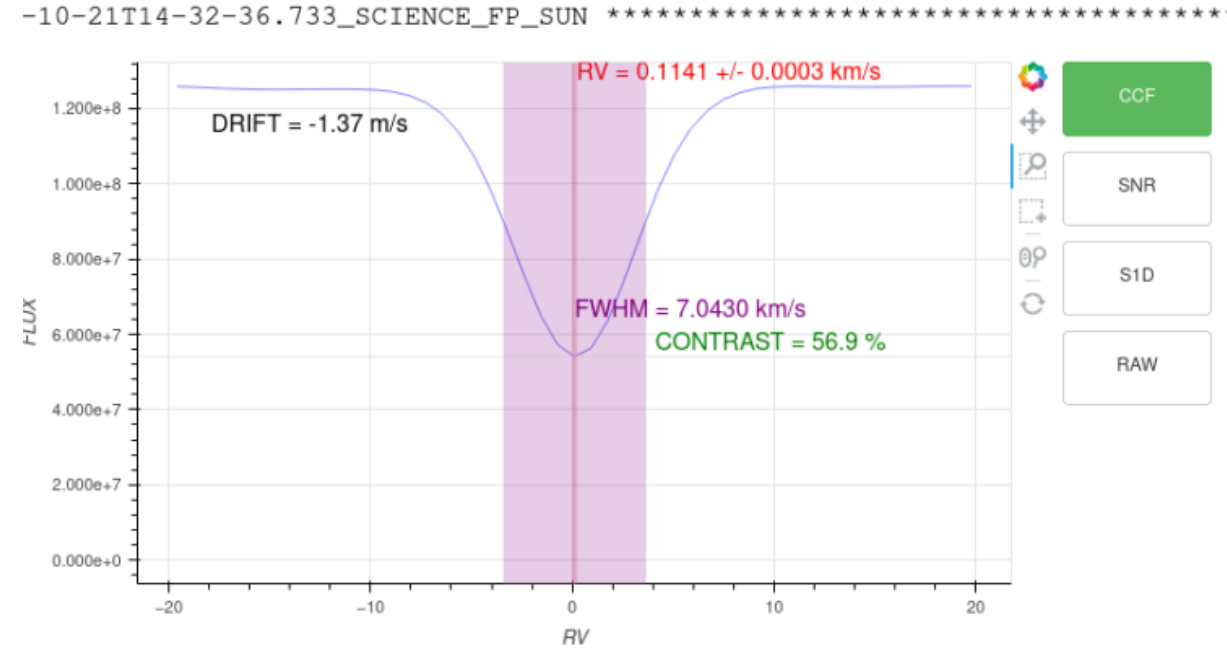

<span id="page-15-2"></span>**Figure 8 - Cross Correlated Function and RV information**

#### *SNR*

<span id="page-16-0"></span>By selecting the SNR button, are visualized the graphic of S/N vs Order

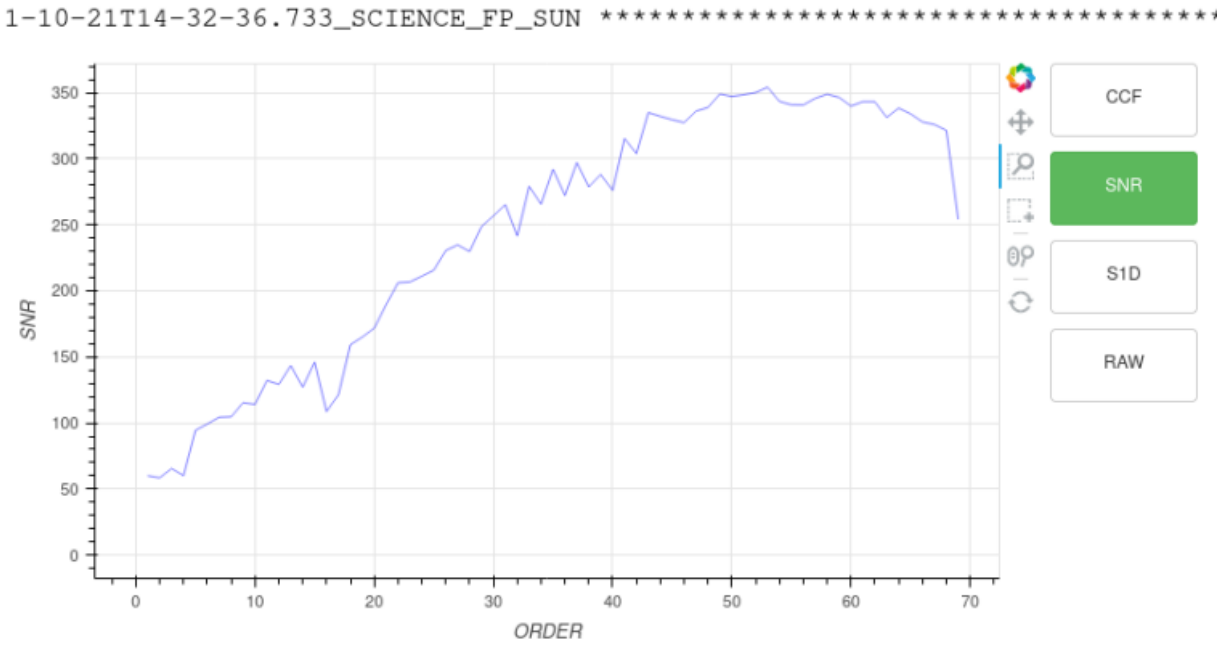

**Figure 9 - S/N vs Order**

#### *S1D*

<span id="page-16-1"></span>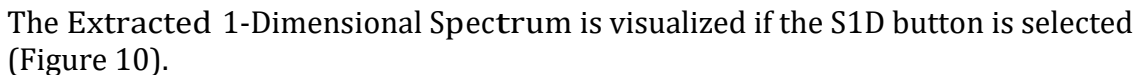

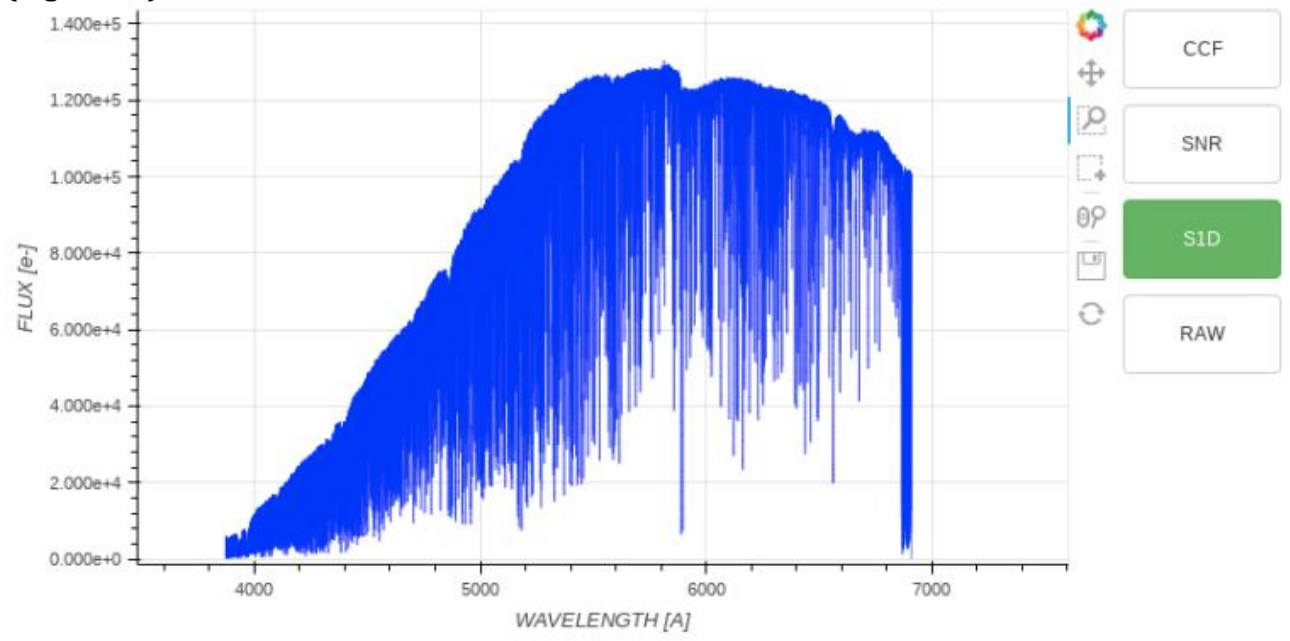

<span id="page-16-2"></span>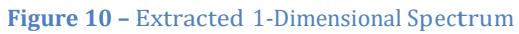

\*\*\*\*\*\*\*\*\*\*\*\*\*\*

# <span id="page-17-0"></span>3.5.4.4. RAW

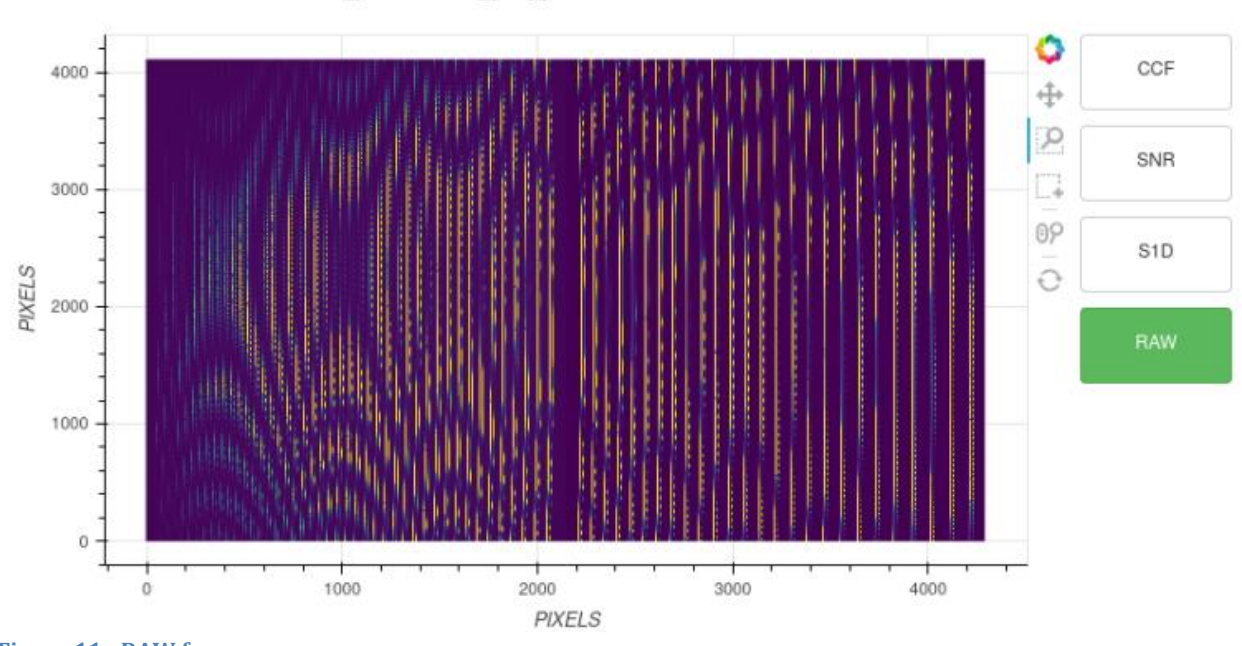

The RAW button provides the visualization of the selected RAW frame.

# <span id="page-17-1"></span>**Comparison between the DRS**

:1-10-21T14-32-36.733\_SCIENCE\_FP\_SUN

The differences between the original DRS-32 and the ESPRESSO DRS consist in an increasing of efficiency and precision in the RV calculation. Consequently, the changes in the software imply a difference in the reduced results and in the input data needed (RV, mask to be used, fits keywords. Etc.).

The new DRS is based on the ESPRESSO pipeline and the reduced data follows the same standard.

- The masks used by the pipeline to calculate the RV was extended to more spectral types, increasing the RV precision.. Masks available: **F9, G2, G8, G9, K2, K6, M0, M2, M3, M4, M5**
- **To correctly extract the RV of a star, it is MANDATORY to provided an estimated RV value with a precision of about a km/s** The RV calculation need the estimated value of the RV of the star (radvel value in the catalogue file or TEL.TARG.RADVEL in the NSTS setting). To correctly extract the RV of a star, it is MANDATORY to provide an estimated RV value (precision of a km/s is enough). The **radvel= -99999 value for an unknown RV it is no longer allowed.**
- In the fits headers the Barycentric Julian date is represented in different time coordinates:
	- In the original DRS the keyword "HIERARCH TNG DRS BID" is represented in Universal Time Coordinate (UTC).

**Figure 11 - RAW frame**

- In the ESPRESSO DRS the keyword "HIERARCH TNG OC BID" is represented in Barycentric Dynamical Time (TDB) Both values are calculated at the flux-weighted mid-exposure time.

From the NSTS the observer can prepare the sequence of observation blocks of the night.

The target can be inserted directly in the NSTS or by using a catalog file that contains the objects information.

The format of the catalogue file is an ascii file and the fields separator is a TAB (ascii  $code = 9$ ).

The fields of the catalogue are shown i[nTable 3,](#page-18-0) the mandatory fields are shown in bold format.

An example of catalog file is shown in the HARPS-N webpage:

[\(http://www.tng.iac.es/instruments/harps/data/SpStdHARPSN.cat\)](http://www.tng.iac.es/instruments/harps/data/SpStdHARPSN.cat)

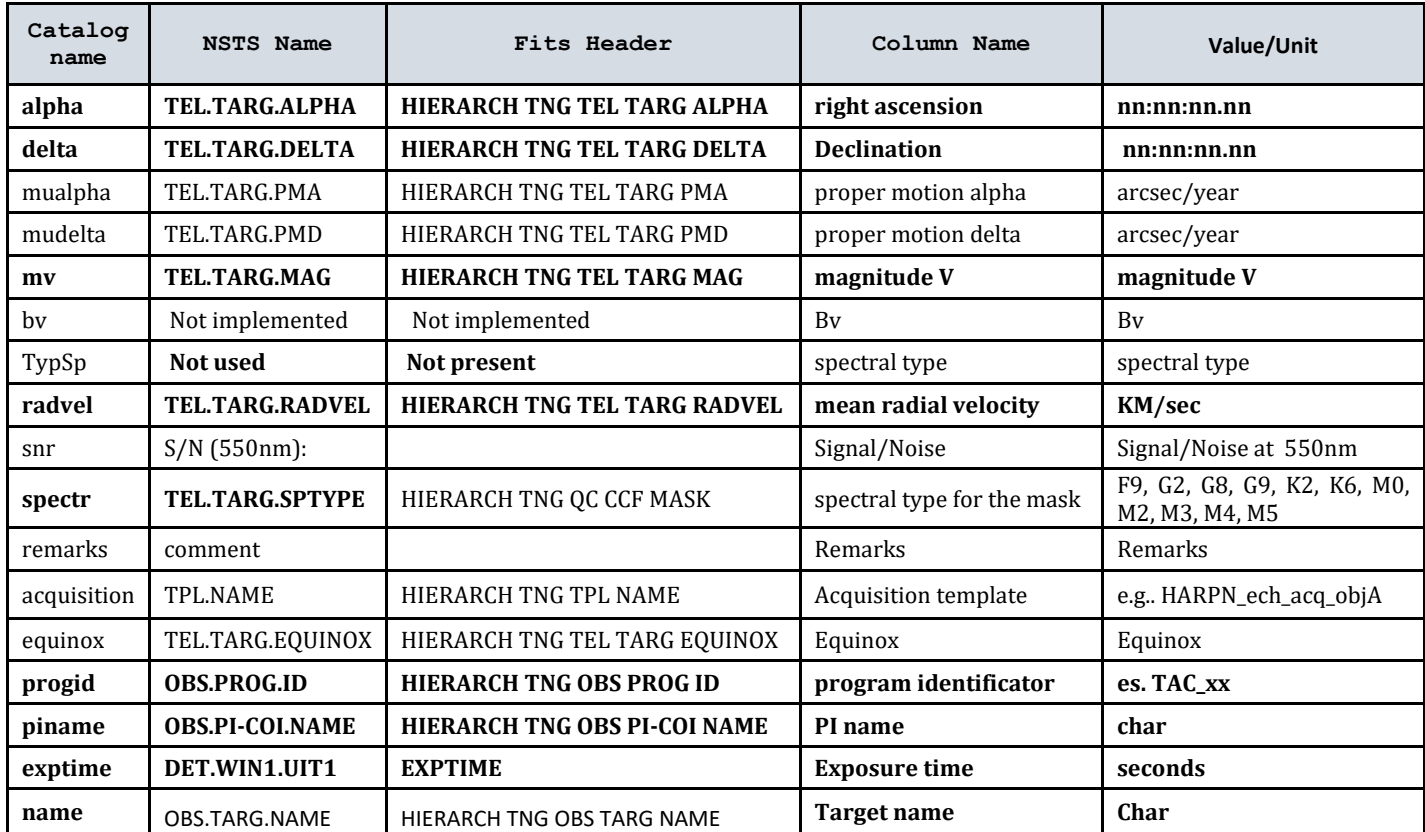

#### <span id="page-18-0"></span>**Table 3 - Catalog file entry and NSTS variables table**

# <span id="page-19-0"></span>**3.7. Reduction products**

The reduction products of the ESPRESSO DRS are the followings:

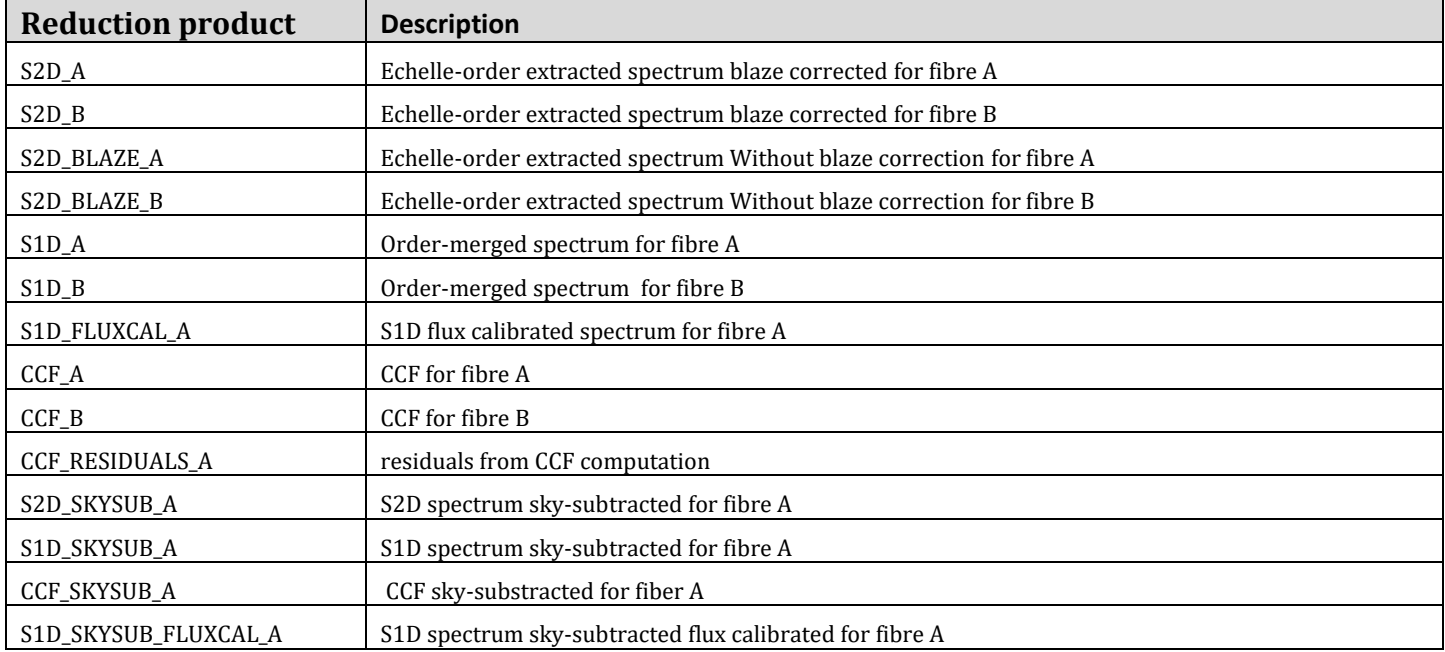

#### <span id="page-19-1"></span>**Table 4 - Reduction product of the DRS**

The reduced files format is:

# **r.HARPN**.*YYYY*-*MM*-*DD***T***hh*-*mm*-*ss.sss*\_ReductionProduct\_FIBER.fits

where:

- $\triangleright$  yyyy-mm-dd = date of the observation (year, month, day)
- $\triangleright$  hh-mm-ss.sss = hour of the observation (hour, minuter, seconds)
- $\triangleright$  ReductionProduct is the name of the product [\(Table 4\)](#page-19-1)
- $\triangleright$  Fiber can be A or B

# <span id="page-20-0"></span>**Appendix C – List of acronyms**

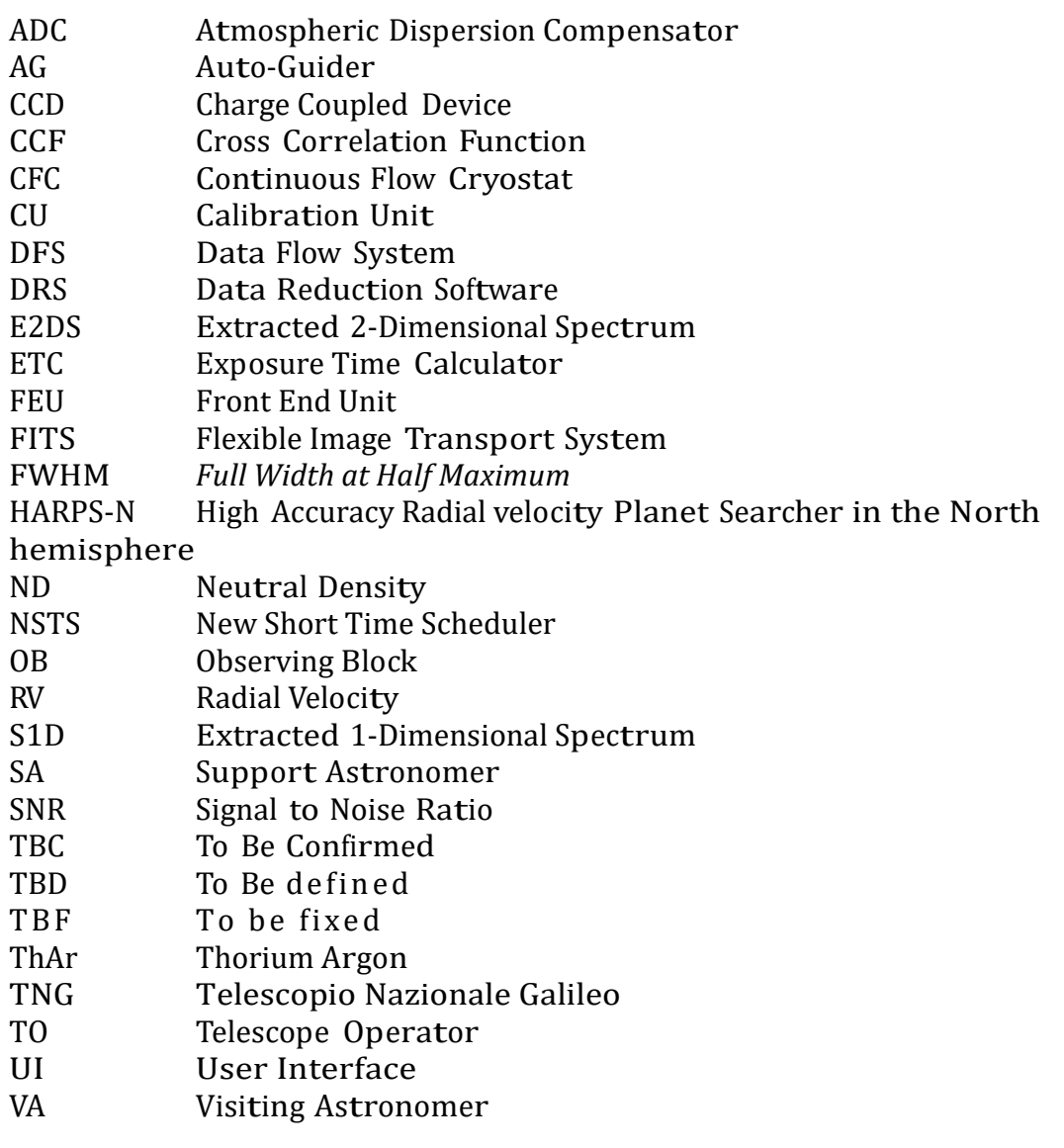